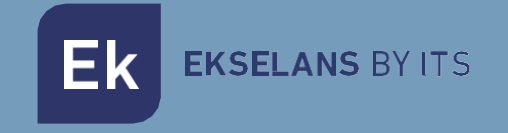

# MANUALE UTENTE

# **CAM B3** 263035

# TELECAMERA IP WIFI - 2MPX da Esterno

ITS Partner O.B.S S.L · Av. Cerdanyola 79-81 Local C 08172 Sant Cugat del Vallés · Barcelona (Spain) Phone: +34935839543 · [info@ek.plus](mailto:info@ek.plus) · [www.ek.plus](http://www.ek.plus/) V01

Ek EKSELANS BY ITS

# **SOMMARIO**

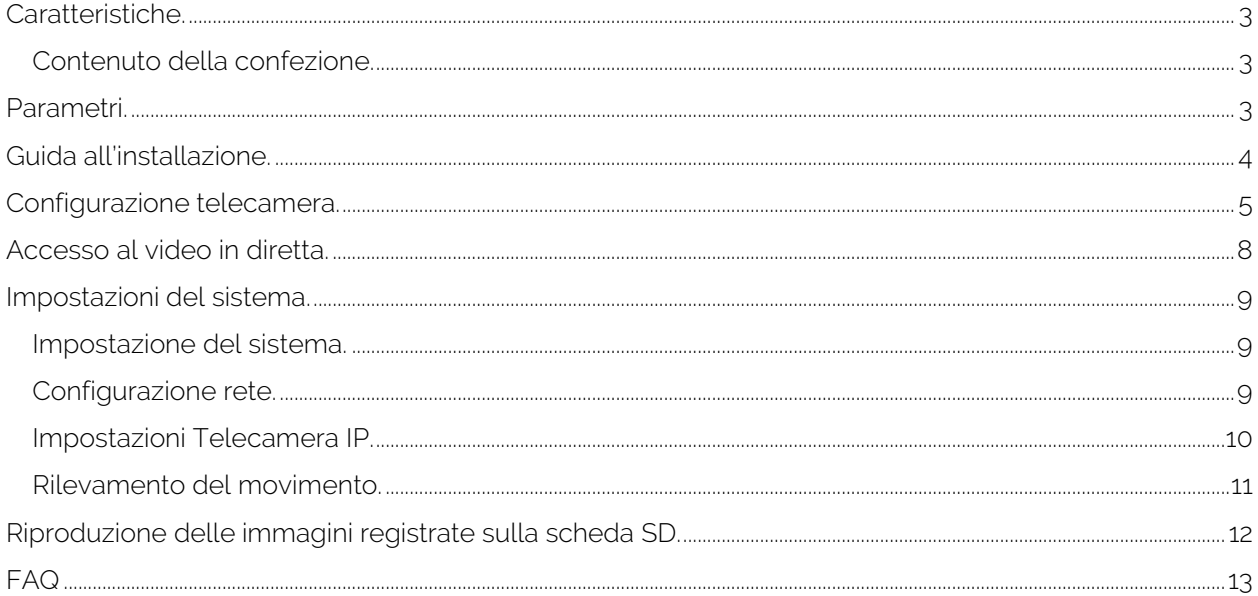

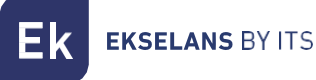

# <span id="page-2-0"></span>**Caratteristiche.**

Progettata per l'uso con i sistemi di allarme, la Smart Camera è una telecamera wireless abilitata ad Internet con prestazioni eccellenti. Il suo design leggero e accattivante è perfetto per l'uso in un ufficio o in un ambiente domestico. Questa telecamera IP è facile da configurare e funziona tramite un'app per dispositivi mobili. Utilizzando server internazionali in tutto il mondo, gli utenti possono visualizzare facilmente da un telefono i video registrati o live, ovunque ed in qualsiasi momento.

Risoluzione video 1920 x 1080 a 30 fps. Illuminazione IR-LED automatica con selettore del filtro IR-cut. Visione notturna IR con 8 LED IR (fino a 30 metri). Wi-Fi compatibile con IEEE802.11 b/g/n, banda 2,4 GHz. Crittografia WEP, WPA-PSK e WPA2-PSK. Registrazione e riproduzione tramite scheda micro-SD, fino a 128 GB. Compatibile con protocollo ONVIF. Formato di compressione video H.265 di alta qualità.

#### <span id="page-2-1"></span>Contenuto della confezione.

- B3 Telecamera da esterno.
- Alimentatore 12V 1A.
- Viti per fissaggio a parete e pressacavi.

## <span id="page-2-2"></span>**Parametri.**

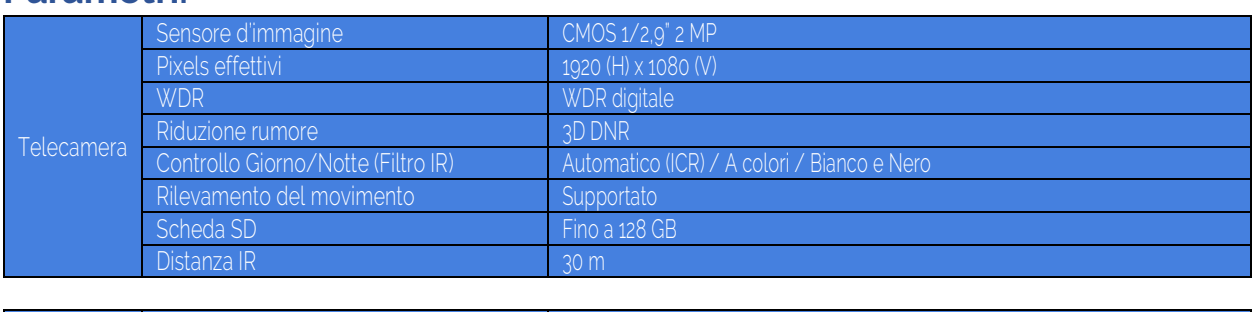

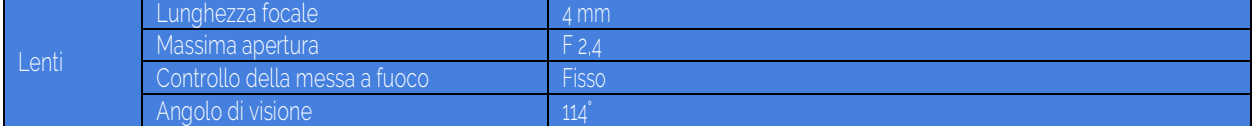

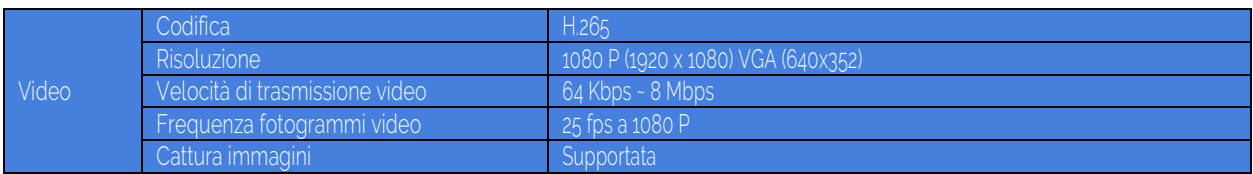

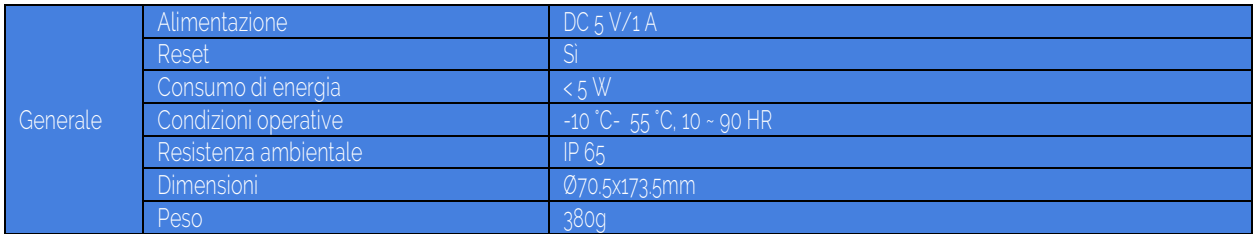

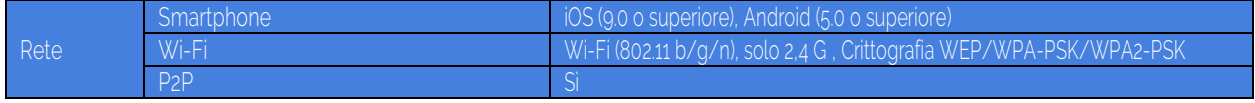

# <span id="page-3-0"></span>**Guida all'installazione.**

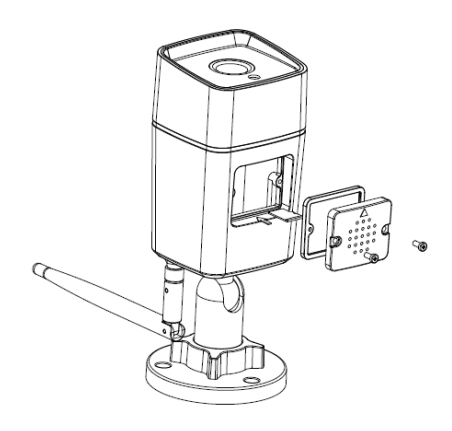

#### Installare la scheda micro SD nella fotocamera (opzionale).

Togliere il coperchio rimuovendo le viti.

Inserire la scheda micro SD da installare; può arrivare fino a 128GB. Fare attenzione a posizionare la parte anteriore e posteriore della scheda micro SD correttamente prima della sua installazione, in modo che la telecamera possa riconoscere la scheda.

#### ATTENZIONE: SE SI INSTALLA UNA SCHEDA SD, FARLO SEMPRE CON LA TELECAMERA SPENTA IN QUANTO POTREBBE NON FUNZIONARE.

Riposizionare il coperchio.

#### Installazione della telecamera a parete.

Nota: prima dell'installazione, assicurarsi che la superficie su cui deve essere montata la telecamera possa sopportare almeno tre volte il peso della telecamera.

1) Forare dove deve essere montata la telecamera utilizzando una punta da trapano da 5mm.

2) Fissare ai fori le staffe da parete incluse nella confezione.

3) Avvitare la base alle staffe da parete con le viti in dotazione. Una volta montata la base, serrare bene le viti.

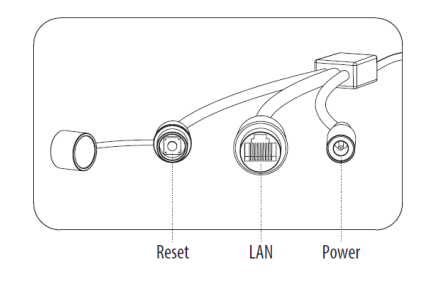

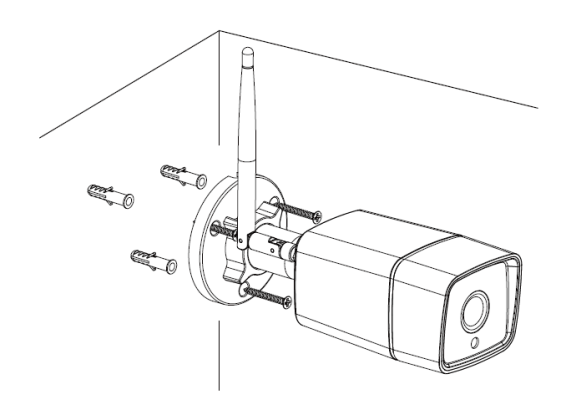

- Reset: impostazioni di fabbrica
- LAN: Collegare il cavo LAN, solo se necessario. Non collegare prima il cavo finché la telecamera non è configurata tramite Wi-Fi.
- Power: Connettere all'alimentatore.

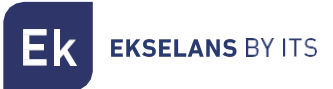

# <span id="page-4-0"></span>**Configurazione telecamera.**

Per configurare la telecamera, è necessario scollegarla dal cavo LAN. Solo la prima configurazione può essere effettuata utilizzando il Wi-Fi.

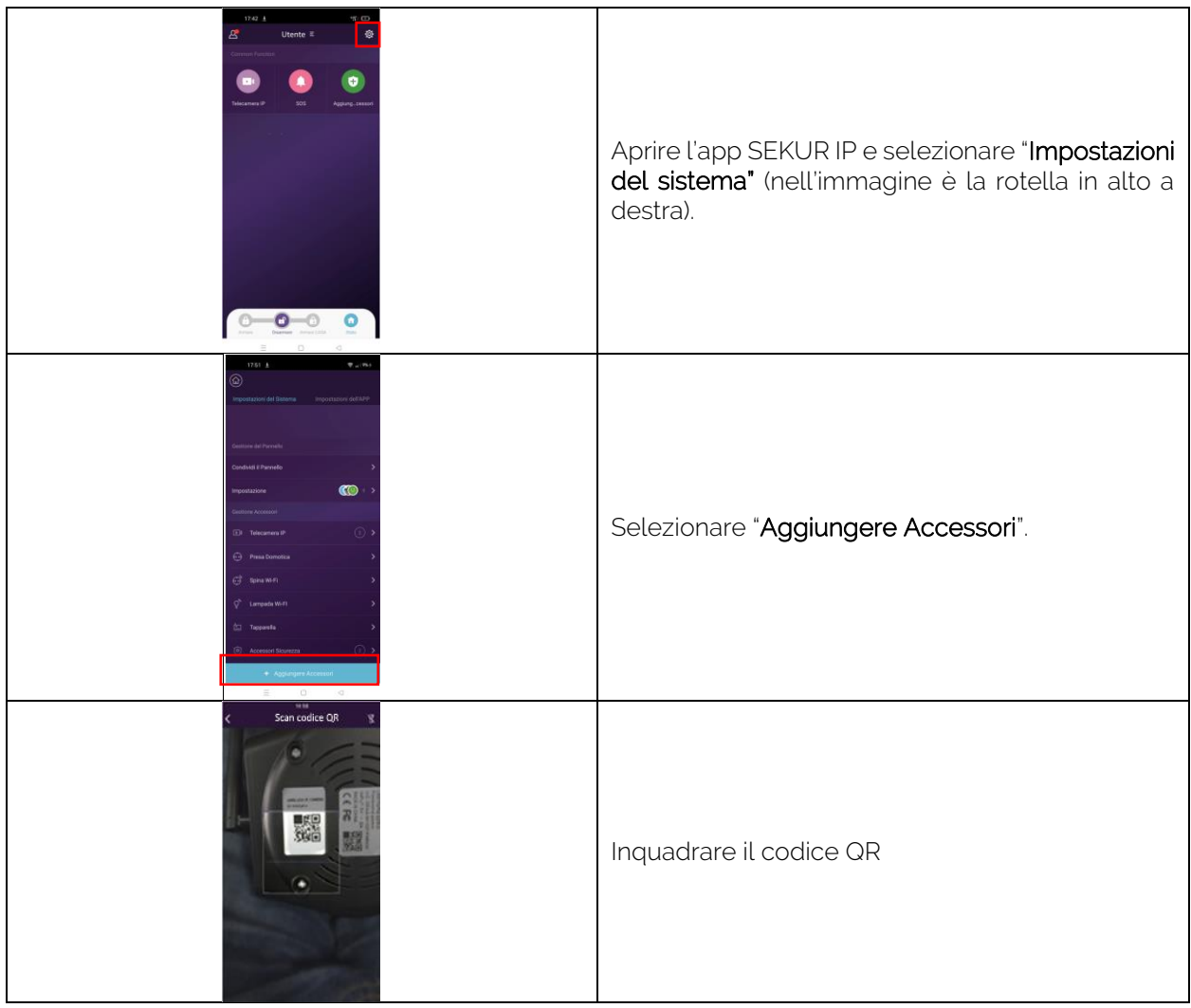

EKSELANS BY ITS **Ek** 

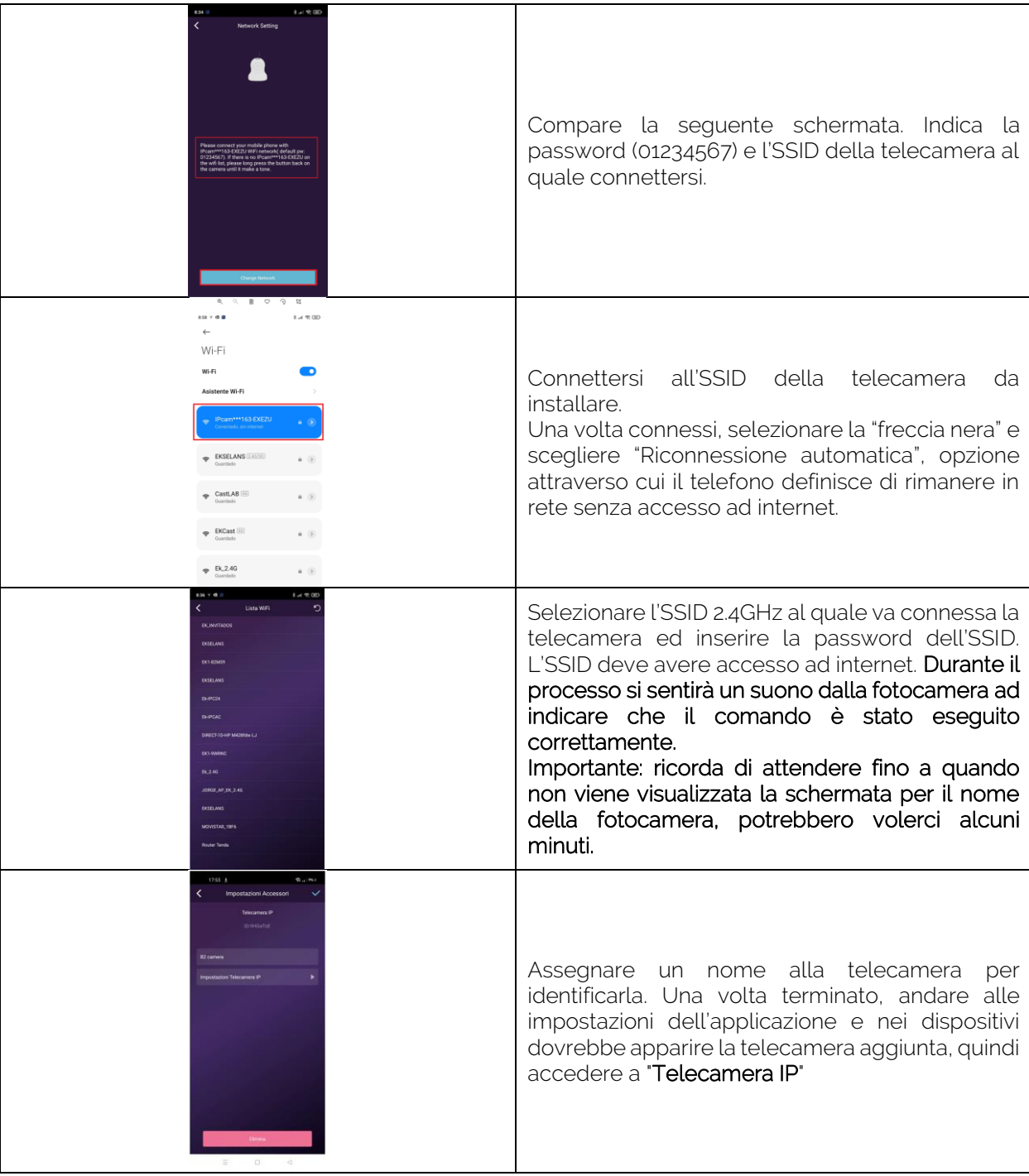

**EKSELANS BY ITS** Ek

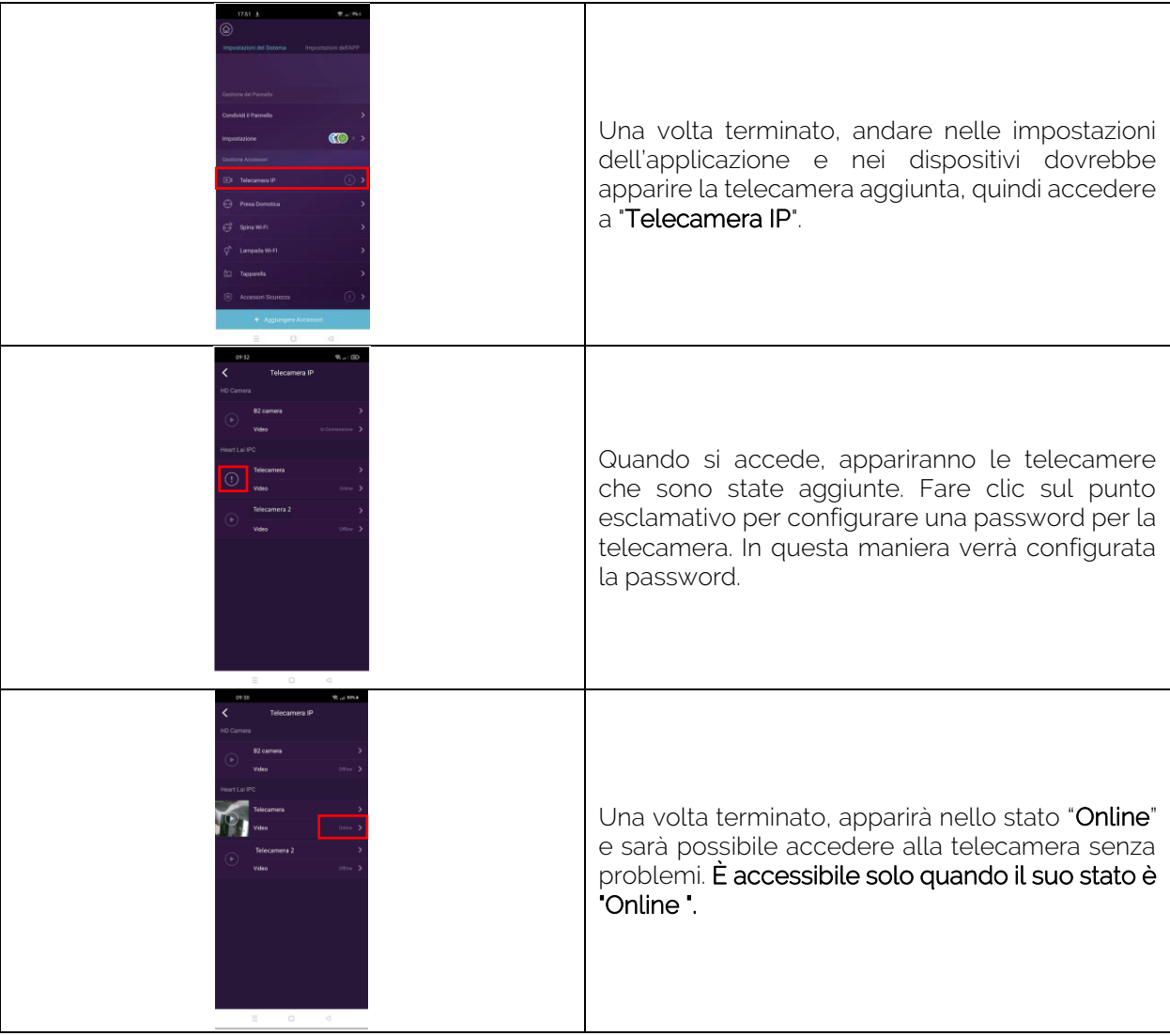

ATTENZIONE: La telecamera sarà configurata con il Wi-Fi, se collegata via cavo funzionerà utilizzando il cavo anziché il Wi-Fi, non necessita di configurazione per la parte del cavo LAN.

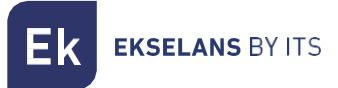

# <span id="page-7-0"></span>**Accesso al video in diretta.**

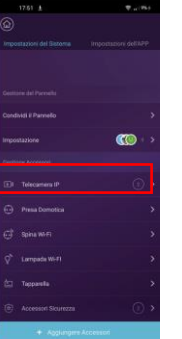

1. Selezionare il menu "Impostazioni del dispositivo" della telecamera installata.

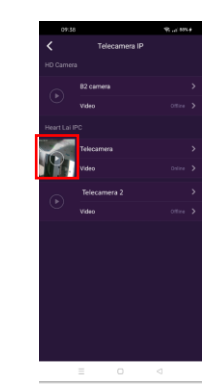

2. Fare clic su play nella telecamera da visualizzare. ATTENZIONE DEVE ESSERE IN STATO ONLINE

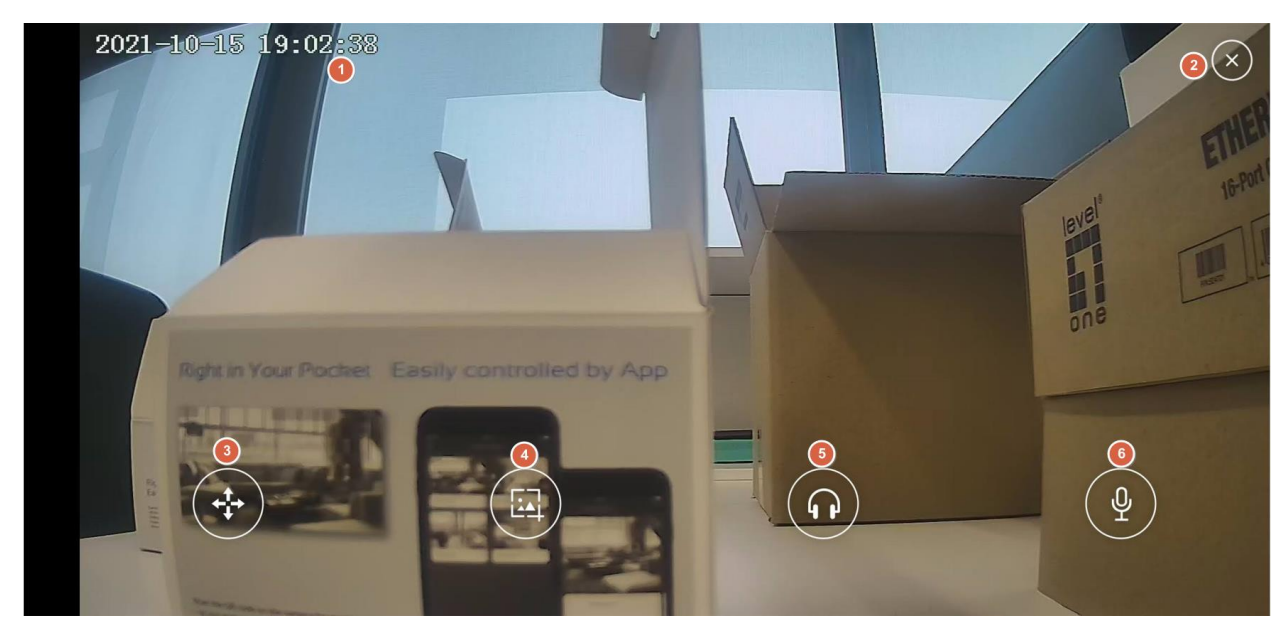

Nella riproduzione sono disponibili diverse opzioni:

- 1. Data e ora correnti della telecamera.
- 2. Pulsante per chiudere l'applicazione.
- 3. Pulsante per spostare la telecamera: la telecamera può essere spostata nelle direzioni consentite.
- 4. Acquisizione dell'immagine: è possibile acquisire un'immagine facendo fa clic sul pulsante.
- 5. Pulsante Audio: quando si fa clic, è possibile ascoltare attraverso il microfono della telecamera.
- 6. Pulsante di conversazione: si può parlare attraverso l'altoparlante della telecamera.

# <span id="page-8-0"></span>**Impostazioni del sistema.**

<span id="page-8-1"></span>Impostazione del sistema.

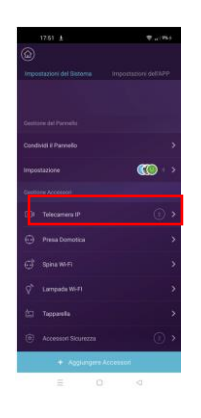

1. Selezionare il menu "Impostazioni del sistema" della telecamera installata.

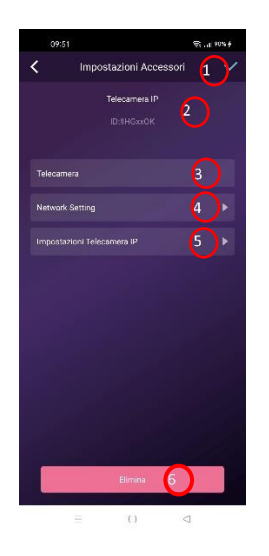

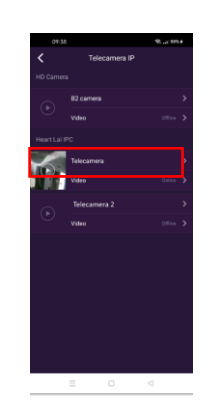

- 2. Fare clic sul nome della telecamera da configurare.
- 1. Pulsante Accetta: Ogni volta che viene apportata una modifica alla configurazione, questa deve essere accettata in modo che venga applicata completamente.
- 2. ID telecamera: numero identificativo della telecamera stessa. Non dovrebbe essere identico a quella di qualsiasi altra telecamera.
- 3. Nome telecamera: è possibile modificare il nome della telecamera.
- 4. Configurazione di rete: è possibile modificare il Wi-Fi a cui è collegata la telecamera.
- 5. Impostazioni Telecamera IP: è possibile accedere alla configurazione della telecamera.
- 6. Pulsante Elimina: elimina la telecamera.

## <span id="page-8-2"></span>Configurazione rete.

Consente di modificare la configurazione Wi-Fi a cui la telecamera è connessa. Seguire gli stessi passaggi della configurazione telecamera.

### <span id="page-9-0"></span>Impostazioni Telecamera IP.

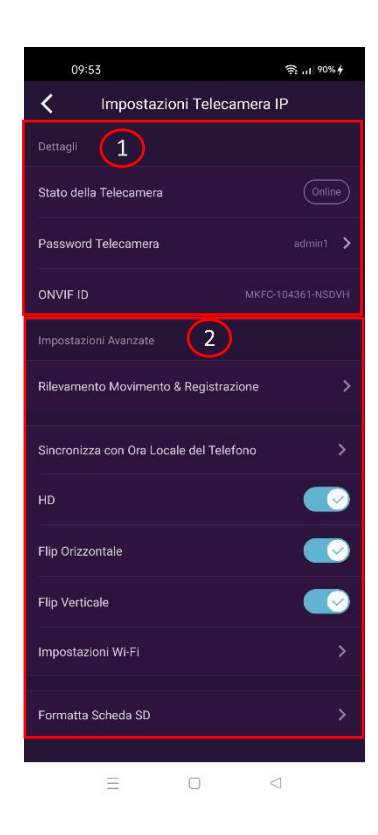

- 1. Dettagli: è possibile visualizzare lo stato della telecamera e la password configurata nella prima installazione. Questa password può essere modificata da questo menu facendo clic su di essa.
- 2. Impostazioni avanzate:
	- o Rilevamento movimento: consente di attivare il rilevamento del movimento. Ha il suo menu che verrà spiegato nella sezione Rilevamento movimento.
	- o SINC, con ora locale del telefono: sincronizza la fotocamera con l'ora del telefono. Per impostazione predefinita, non viene fornito con la stessa ora, si consiglia di sincronizzare in modo che la relazione ora/video sia corretta.
	- o HD: consente di impostare la risoluzione massima della telecamera con cui cattura l'immagine, in questo caso HD.
	- o Flip orizzontale: consente di ruotare orizzontalmente l'immagine nell'applicazione. Ciò è necessario a seconda della posizione fisica in cui è installata la telecamera.
	- o Flip verticale: consente di ruotare verticalmente l'immagine nell'applicazione. Ciò è necessario a seconda della posizione fisica in cui è installata la telecamera.
	- o Impostazioni WI-FI: consente di modificare la configurazione WI-FI.
	- o Formatta scheda SD: Alla prima installazione della scheda SD, si consiglia di formattarla attraverso questa opzione.

## <span id="page-10-0"></span>Rilevamento del movimento.

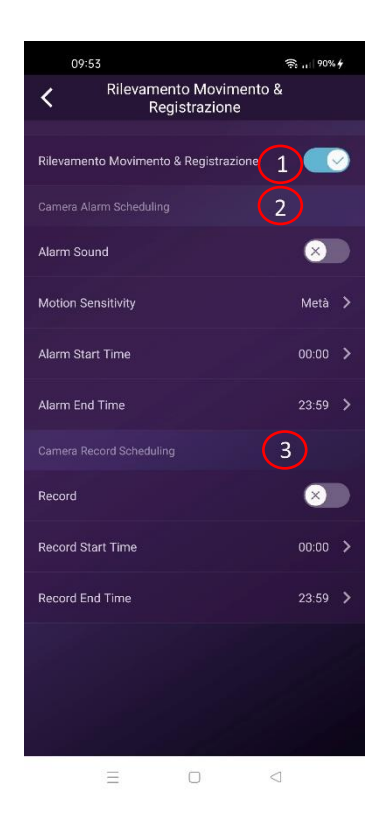

- 1. Rilevamento del movimento: Abilita l'attivazione del rilevamento del movimento. Affinché le immagini vengano registrate, la registrazione deve essere attivata.
- 2. Pianificazione allarme telecamera (Camera alarm scheduling): consente di attivare un momento in cui la registrazione verrà avviata quando viene rilevato un movimento.
	- o Suono di allarme: la telecamera emette un suono quando viene rilevato un movimento.
	- o Sensibilità al movimento: è possibile regolare la sensibilità con cui la registrazione inizia quando viene rilevato un movimento.
	- o Ora di inizio dell'allarme: ora di inizio in cui la telecamera verrà attivata a causa del movimento.
	- o Ora di fine allarme: ora di fine in cui l'allarme verrà disattivata dopo il rilevamento del movimento.
- 3. Pianificazione registrazione telecamera (Camera record scheduling): consente di attivare una pianificazione con cui la telecamera registrerà. Se il "Rilevamento movimento" non è attivato e questa opzione è attivata, registrerà continuamente.
	- o Ora inizio registrazione: ora di inizio in cui la telecamera inizierà a registrare le immagini.
	- o Ora fine registrazione: ora di fine in cui la telecamera terminerà la registrazione delle immagini.

**EKSELANS BY ITS** 

# <span id="page-11-0"></span>**Riproduzione delle immagini registrate sulla scheda SD.**

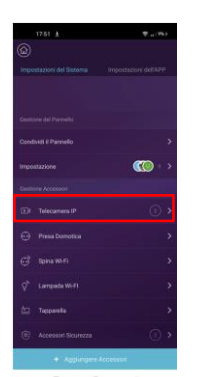

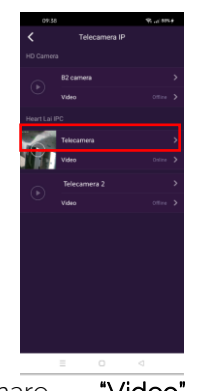

- 1. Selezionare il menu "Impostazioni del Sistema" 2. della telecamera installata.
	- Selezionare "Video" per la telecamera da visualizzare

Verrà visualizzata la schermata di registrazione in cui è possibile sfogliare la sequenza temporale per visualizzare le registrazioni effettuate. Queste registrazioni avranno un colore a dispetto che si tratti di registrazioni in movimento o continue.

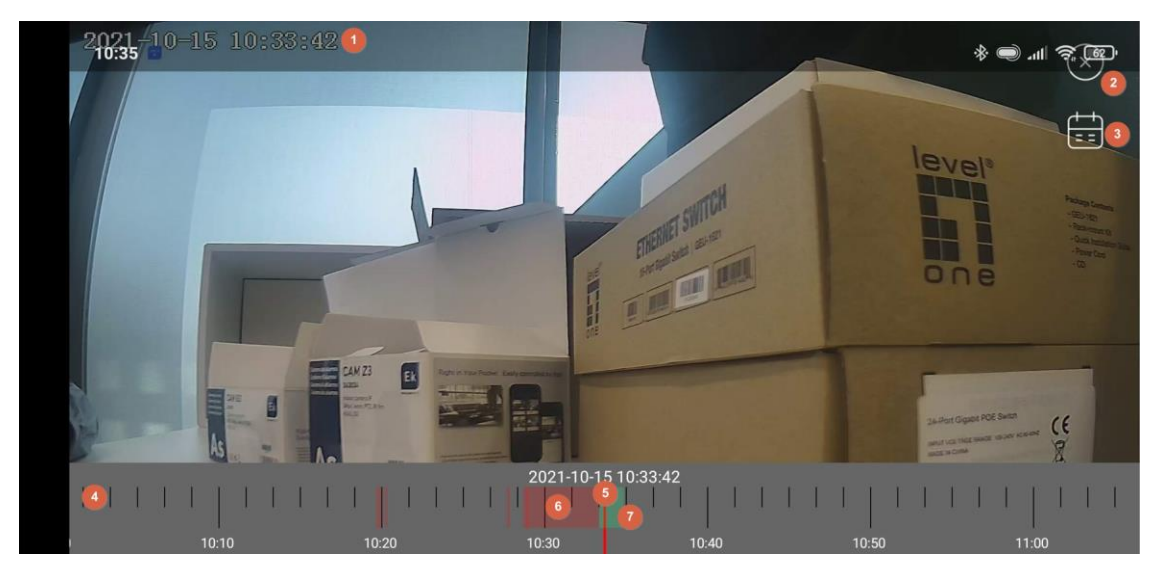

- 1. Ora: ora del momento selezionato nella sequenza temporale.
- 2. Pulsante Esci.
- 3. Calendario: è possibile selezionare il giorno da visualizzare.
- 4. Sequenza temporale: Visualizza i diversi orari del giorno selezionato.
- 5. Linea rossa: ora del giorno selezionata per la visualizzazione.

6. Registrazione tramite rilevamento del movimento: le registrazioni effettuate a causa del movimento verranno visualizzate in rosso.

7. Registrazione continua: le registrazioni continue verranno visualizzate in verde.

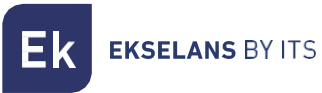

# <span id="page-12-0"></span>**FAQ**

#### Ho già collegato la telecamera ad Internet, ma non riesco a collegarla all'applicazione.

Verifica di aver utilizzato il codice QR durante la sincronizzazione. Verifica di utilizzare una connessione Wi-Fi a 2,4 GHz, la fotocamera non può supportare 5 GHz.

La telecamera supporta solo IPV4. I servizi e il server DHCP devono essere abilitati nelle impostazioni del router.

Se si utilizza un firewall, tutte le porte da 10000 a 65535 devono essere abilitate per l'indirizzo IP della telecamera nella sua configurazione. Si consiglia di abilitare tutte le autorizzazioni richieste dalla telecamera.

#### Non riesco a salvare le immagini.

L'applicazione deve accedere all'album del telefono per salvare le immagini. Alcuni telefoni richiedono l'autorizzazione quando si utilizza la funzione per la prima volta.

Se si preme per errore "No" durante l'autorizzazione, è necessario attivarla nel menu delle impostazioni di sistema.

#### Come si resetta la telecamera?

SI PREGA DI CONSIDERARE I RISULTATI DEL RESET: TUTTI I DATI, COMPRESE LE IMPOSTAZIONI INTERNET, VERRANNO CANCELLATI.

Dopo aver acceso la telecamera, tenere premuto il pulsante RESET per circa 10 secondi utilizzando una forcina o un oggetto simile, finché non si sente un suono prodotto dalla telecamera. Il reset richiederà circa 1 minuto.